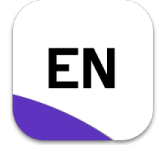

**Musterlösung** 

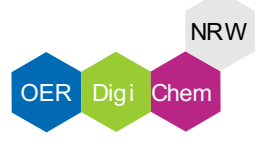

#### Aufgabe 1:

1. Klicke an das Ende des Satzes, um die Position festzulegen und rufe im Reiter "EndNote 20" auf.

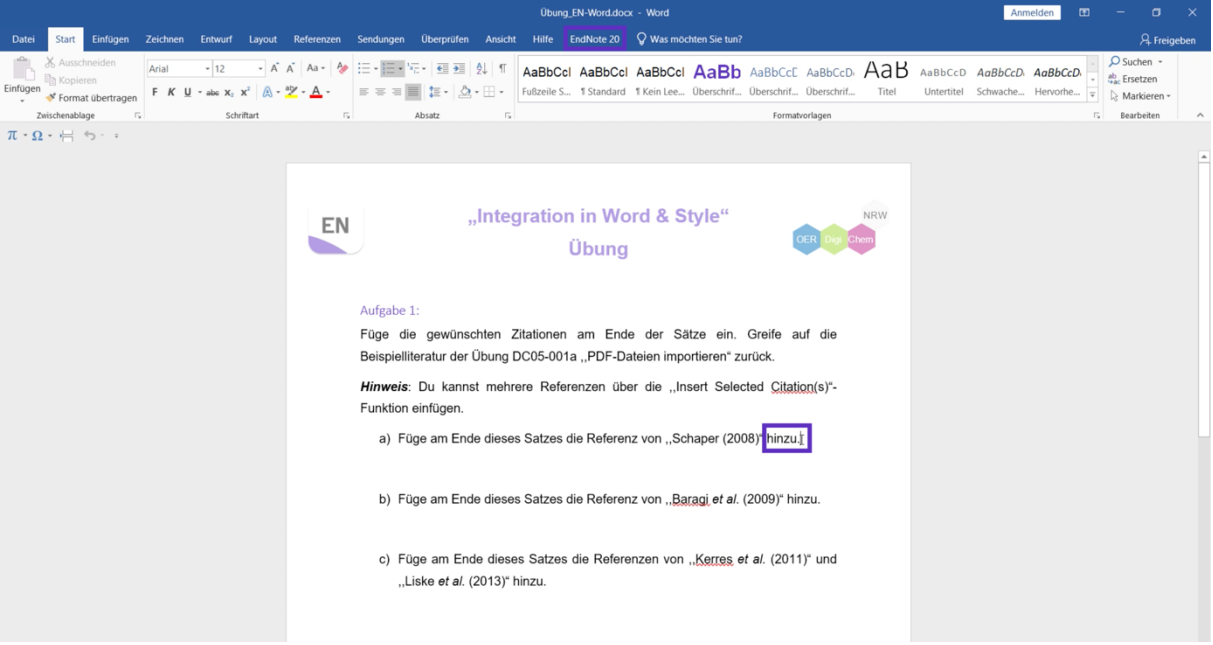

2. Wähle die Insert Citation Lupe aus.

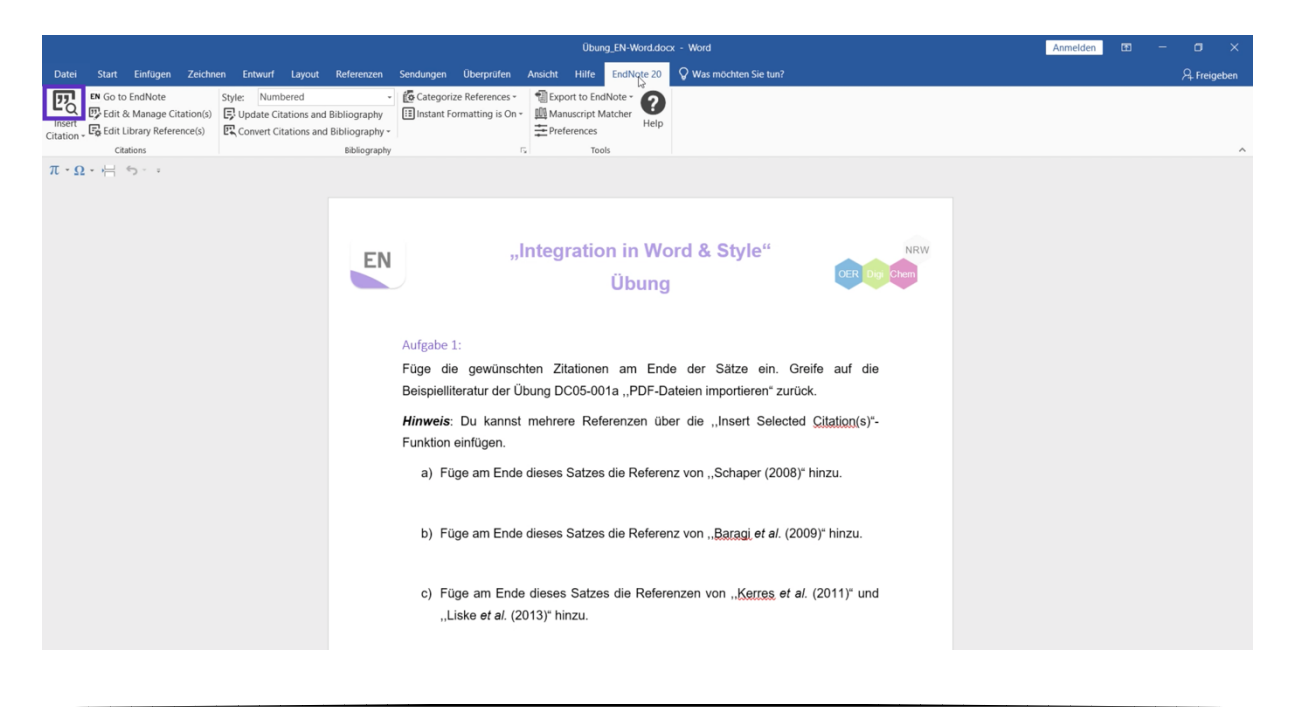

 $\mathbf{1}$ 

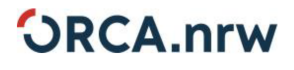

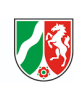

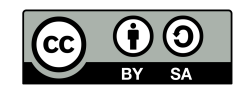

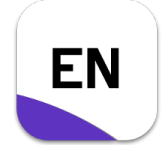

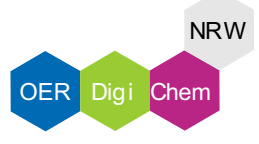

- **Musterlösung**
- 3. Suche in dem sich neuöffnenden Fenster nach der gesuchten Referenz. Über ,,Find" kannst Du die Suche starten.

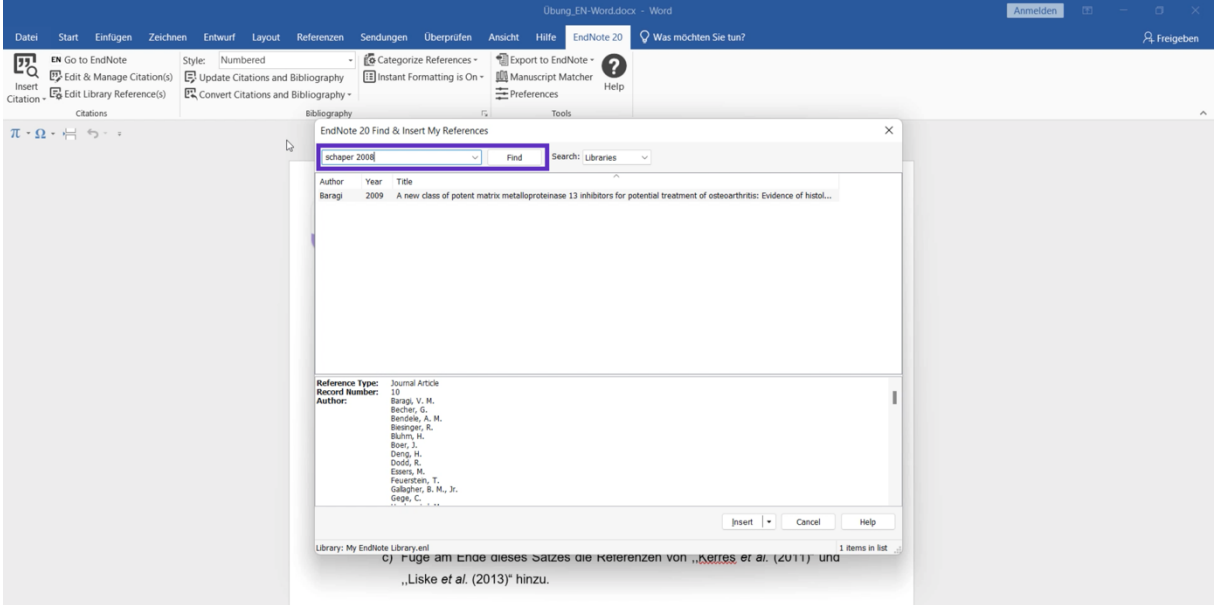

4. Durch Auswählen und Bestätigen mit ,,Insert" wird die Referenz hinzugefügt.

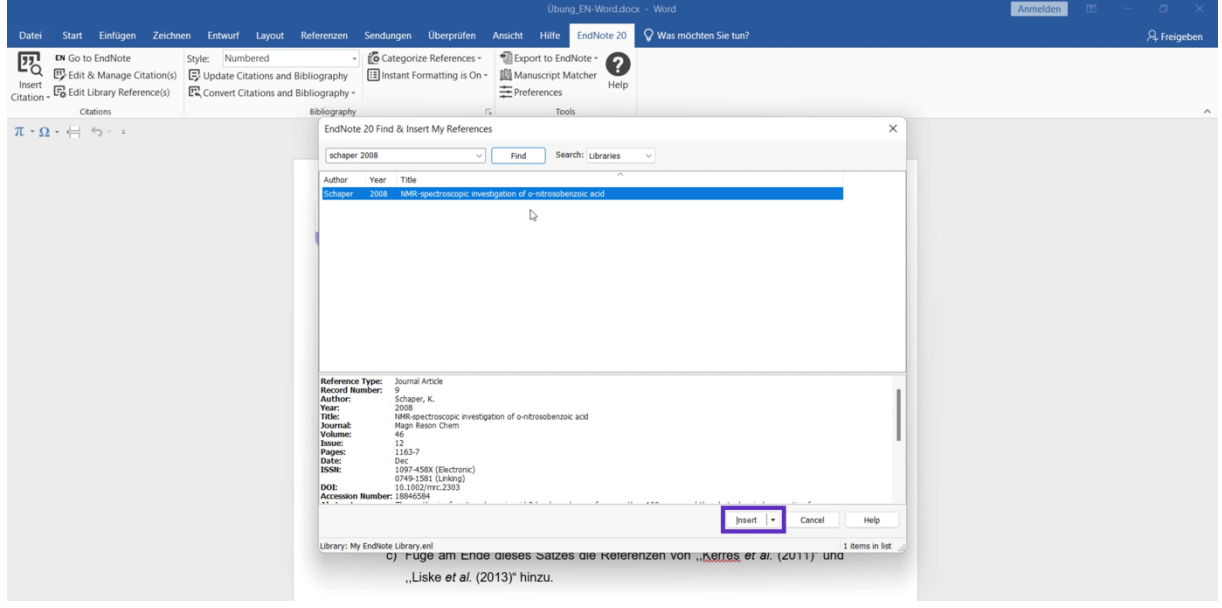

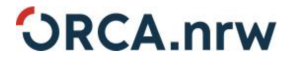

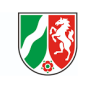

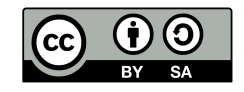

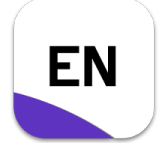

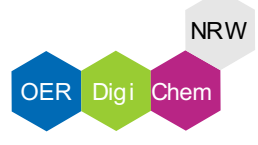

#### **Musterlösung**

5. Die Referenzen werden nummeriert und in eckigen Klammern dargestellt (*numbered style*). Am Ende des Dokuments wird ein Literaturverzeichnis automatisch generiert.

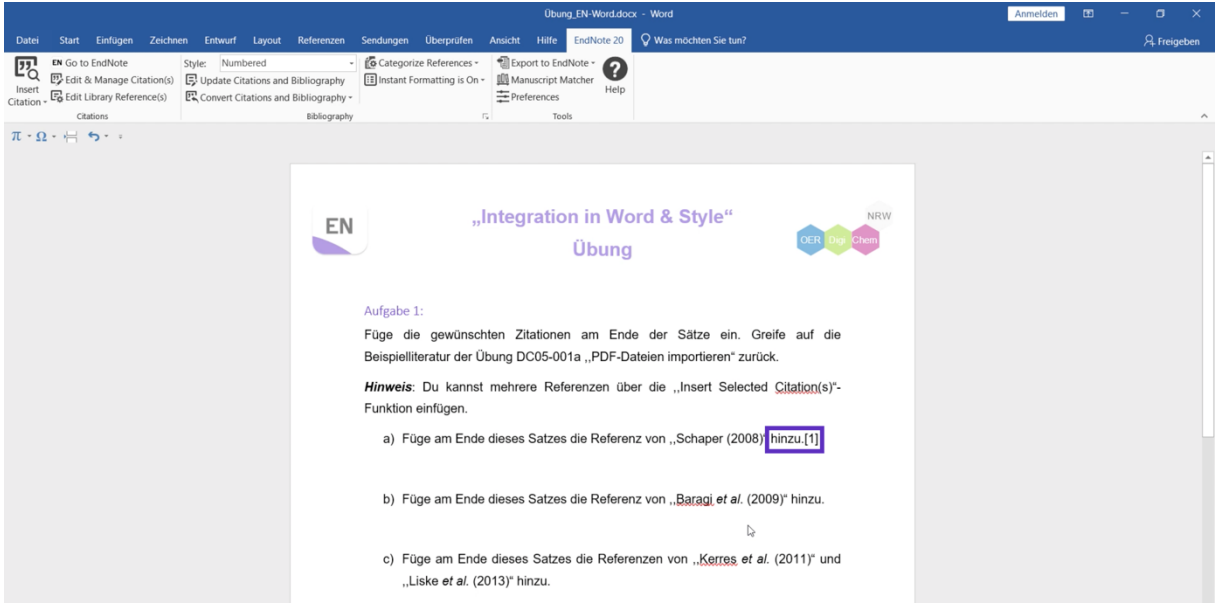

6. Markiere über Shift und Linksklick mehrere Referenzen in deiner EndNote-Bibliothek.

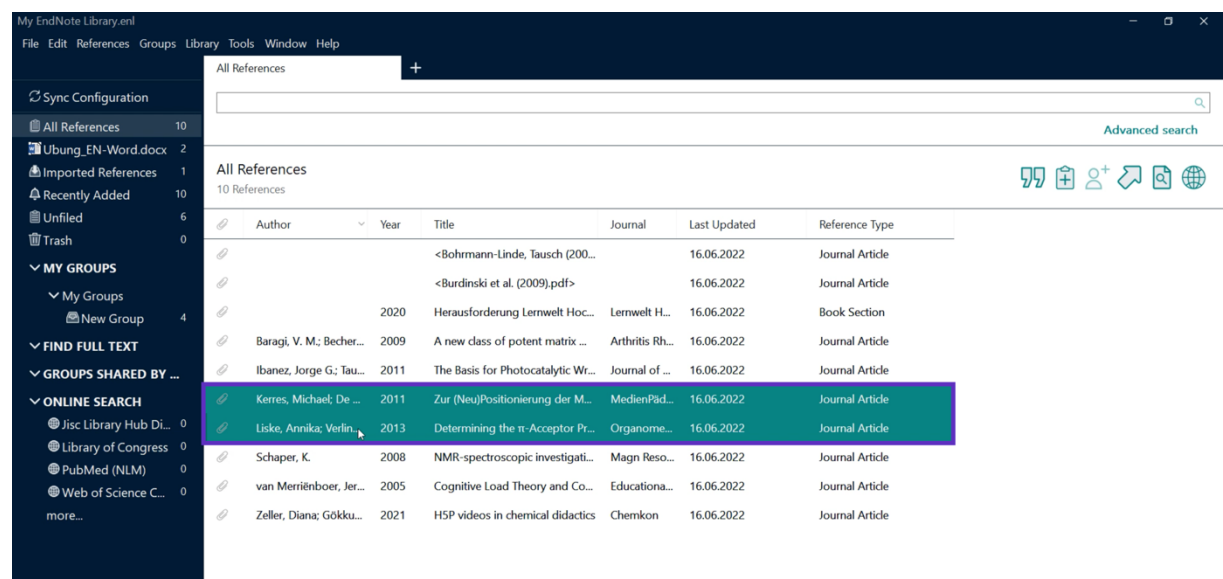

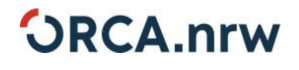

3

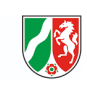

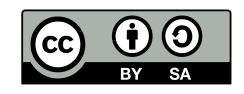

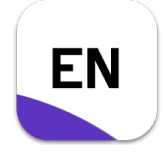

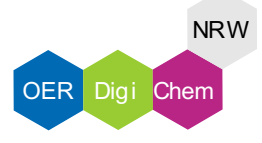

#### **Musterlösung**

7. Über ,,Insert Selected Citation(s)" kannst Du mehrere Referenzen einfügen.

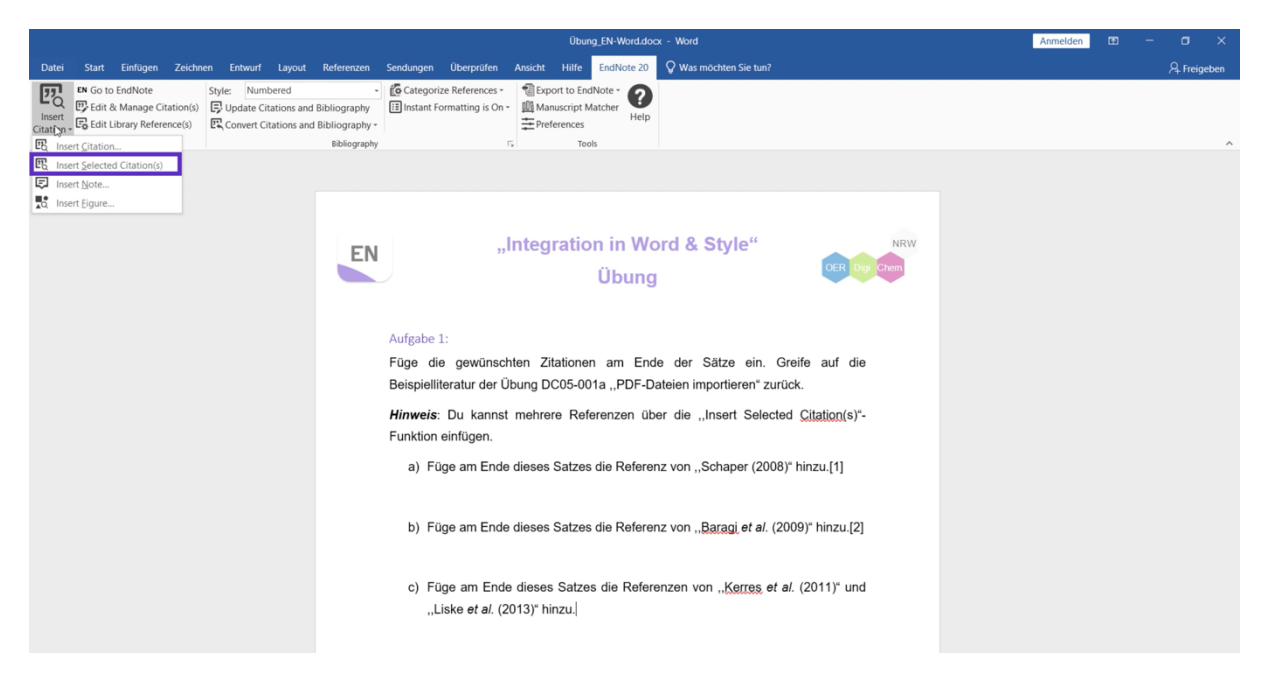

8. Mehrere Referenzen werden durch Kommata getrennt.

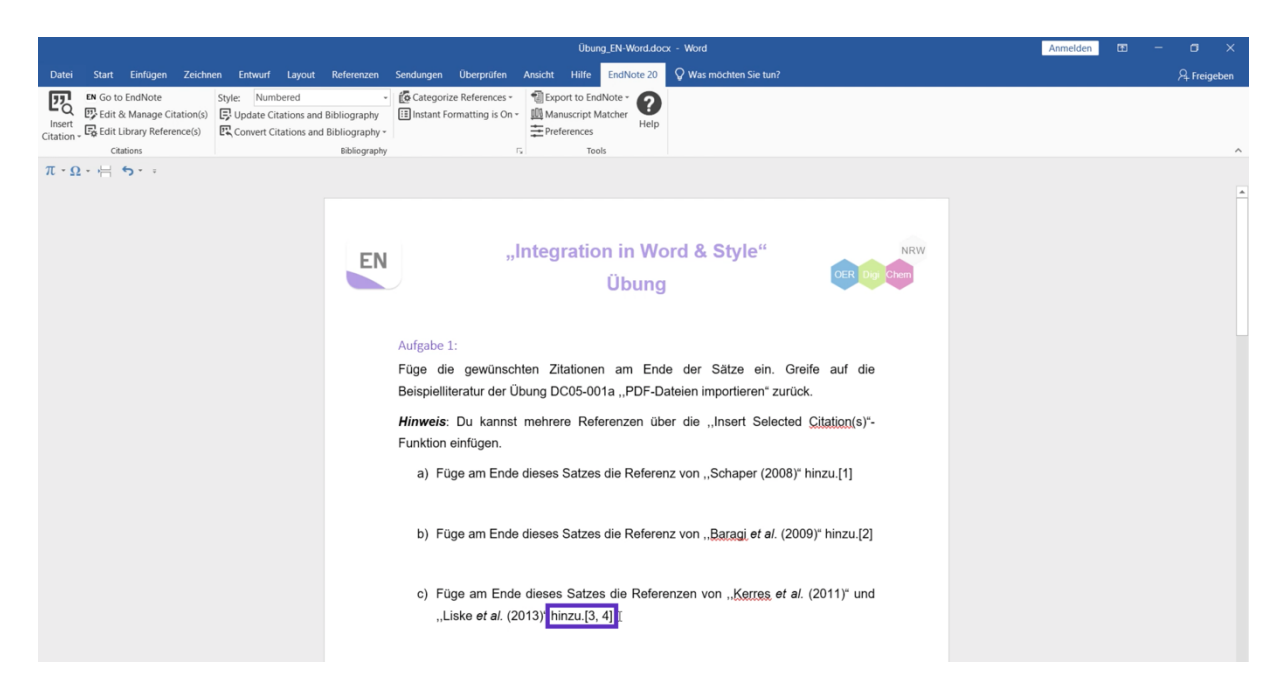

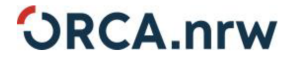

4

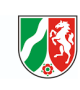

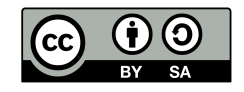

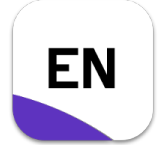

#### **Musterlösung**

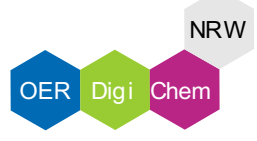

#### Aufgabe 2:

1. Wähle das Drop-Down-Menü unter "Style" aus.

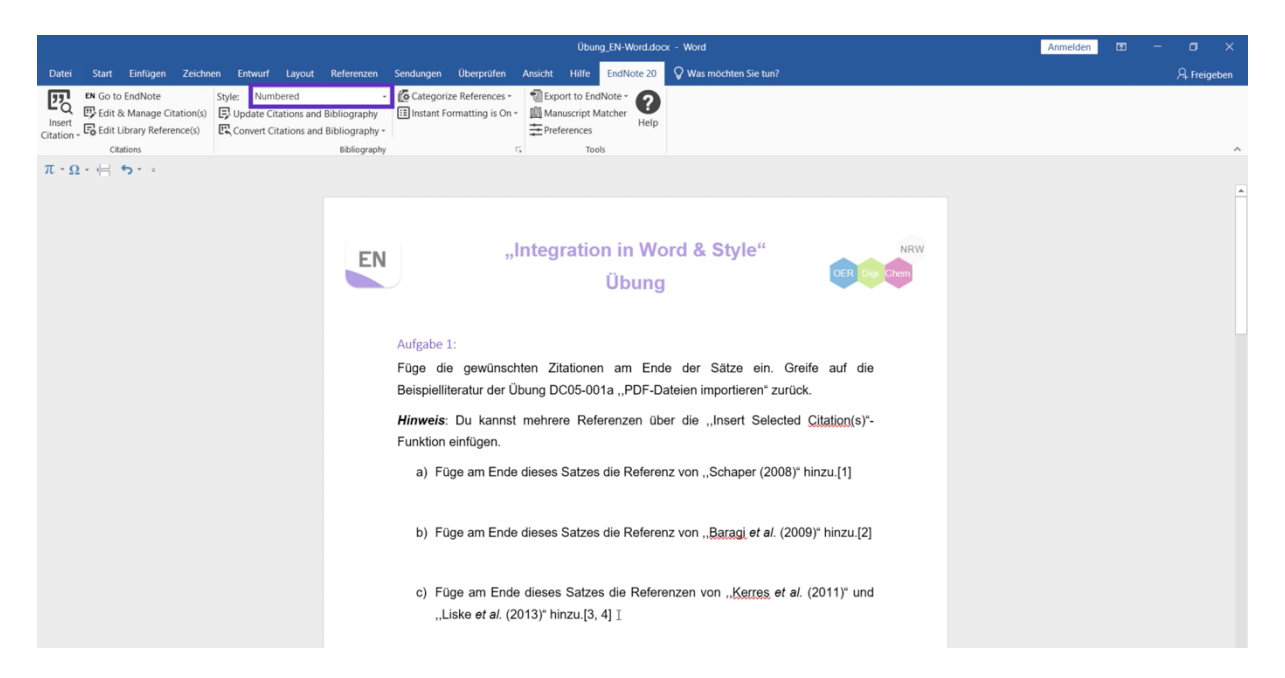

2. Setze den Style auf "APA 7th".

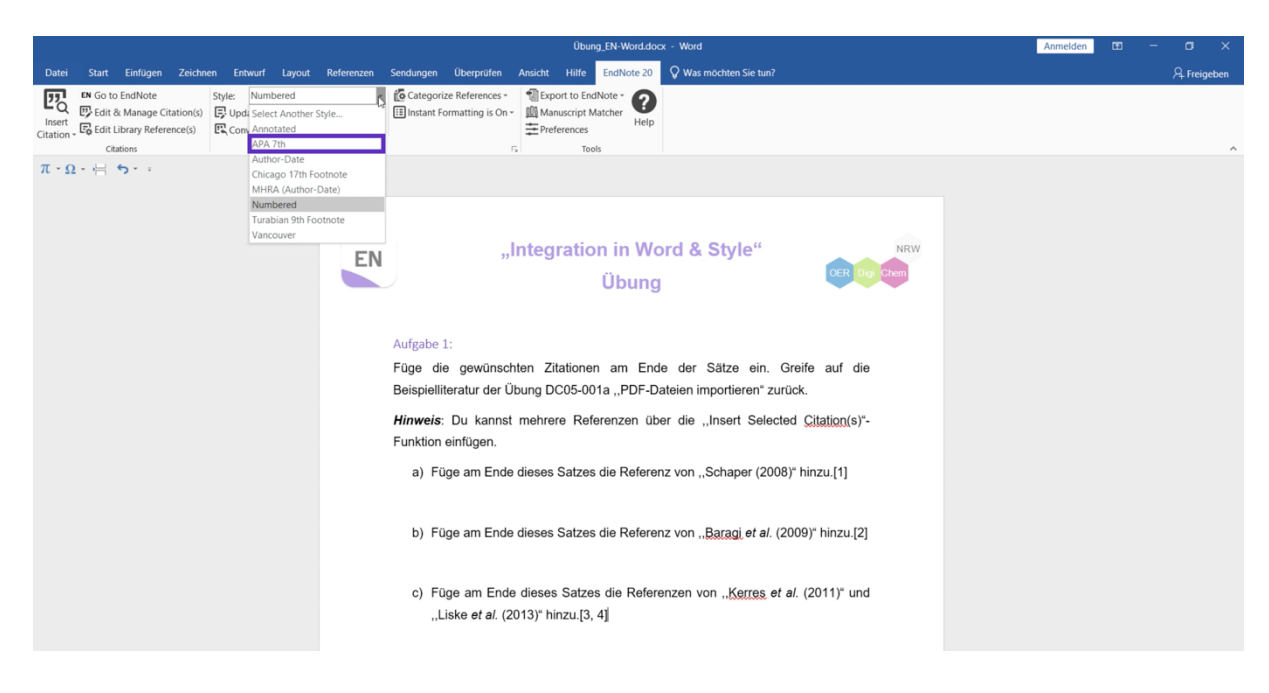

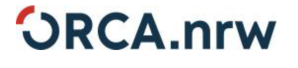

5

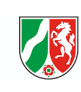

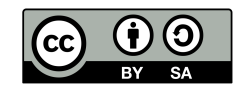

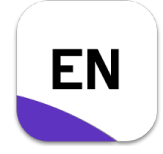

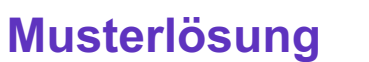

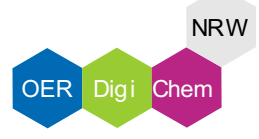

3. Dein Literaturverzeichnis wird automatisch aktualisiert.

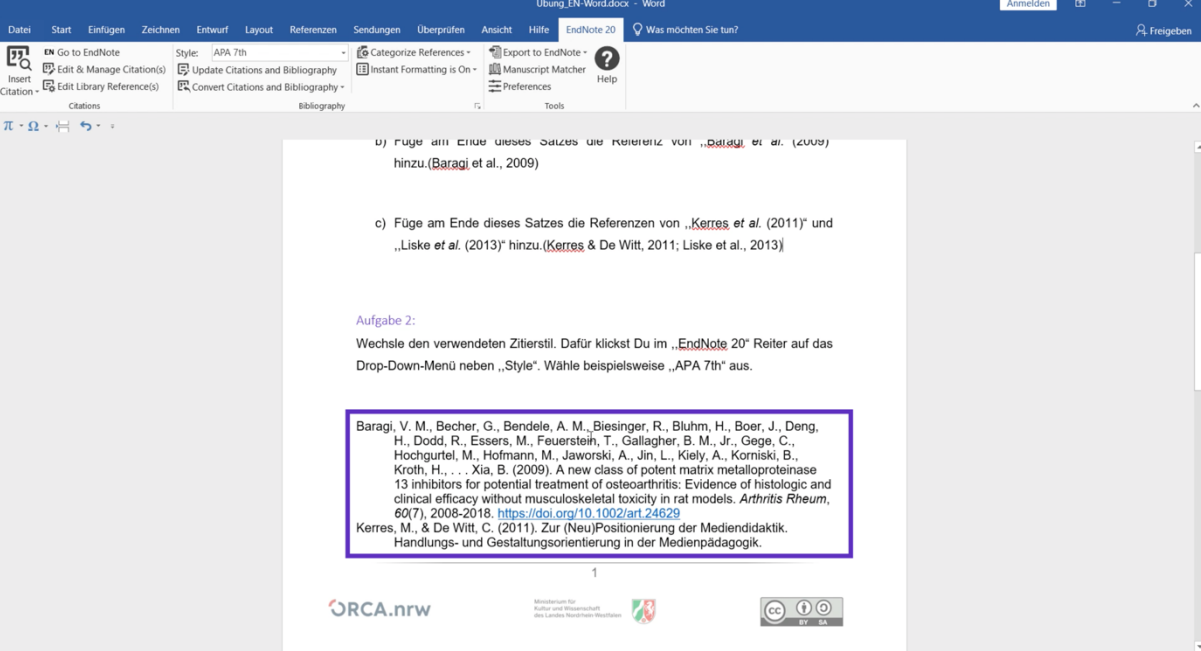

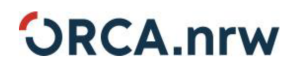

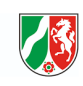

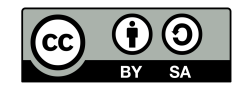